# EXT (E6607A) Wireless Communications Test Set Software Update Instructions

## **Introduction**

The purpose of this document is to outline the instrument software update procedure for the EXT (E6607A) Wireless Communications Test Set. The procedure is similar to all of the Agilent X-Series products. The procedure will update the software, from the revision that is currently installed, to the latest revision available. The advantages of updating the instrument software with the current revision include:

- 1. Keeps the EXT (E6607A) Wireless Communications Test Set current and up to date.
- 2. Updating the measurement applications where appropriate.
- 3. Updating the PC board software where appropriate.

An update to the instrument software revision **does not** require a new license key for the measurement application(s), so long as the application(s) were licensed prior to the update.

**Important:** Upgrading to revision A.09.01 and later requires that Service Pack 3 be installed. These instructions include steps to download Service Pack 3 from the Microsoft® website and install it on your EXT (E6607A) Wireless Communications Test Set.

To determine what revision of instrument software is currently installed, press [**System**], {**Show**}, {**System**} on the instrument, look for the "Instrument S/W Revision" number (for example: "A.05.12"). If the installed revision is the same as the latest revision on the web, there is no need to update the EXT Software.

**Note**: This will only update the instrument software that currently resides on the C: drive of the instrument. It will not update the version that exists on the recovery partition. Because of this, if the recovery process, as described in the EXT service guide, is performed, the instrument will revert back to the instrument software revision that was originally shipped from the factory.

# **Requirements**

To use this update procedure, the following requirements must be met:

- A properly functioning instrument.
- A USB keyboard and mouse.
- The ability to log in to the instrument as the **administrator**.
- The ability to transfer a large file (~1G Byte) to the instrument being updated.

# **File Download**

- **1.** Go to [http://www.agilent.com/find/EXT\\_Software](http://www.agilent.com/find/EXT_Software)
- **2.** Select and download the executable file "Instrument Software (Version A.xx.xx)" in the "Documents & Downloads" section of the webpage.

If you do not have the ability to download files directly to the C: drive of the instrument being updated, store the file on a large capacity USB storage device for transfer to the instrument. (The file size is  $\sim$ 1 GByte.)

## **The following two steps are mandatory if upgrading to instrument software version A.09.01 or later:**

**3.** To obtain Service Pack 3, go to [http://www.microsoft.com](http://www.microsoft.com/) Click Downloads, Downloads & Trials, Download Center, Service Packs, and click Windows XP Service Pack 3. Follow the instructions for "Manually installing SP3 using Microsoft® Download Center".

**Note:** Although Microsoft® recommends using Automatic Updates as the easiest way to install SP3, this process can take several hours and requires a great deal of manual intervention. Following the "Manually installing SP3 using Microsoft® Download center" procedure is faster and requires less manual intervention.

**4.** Download the "Windows XP Service Pack 3 Network Installation Package for IT Professionals and Developers" onto a large capacity USB storage device for transfer to the instrument.

## **Instrument Software Update Procedure**

The default user account is *Instrument*, which does not have the required permissions to install the instrument software updates. For the process outlined below, the user must be logged in as the *Administrator*.

## **Software Uninstall**

- 1. If the EXT is not already running, turn the instrument power on.
- 2. Connect a USB keyboard and mouse to the instrument.
- 3. Log out of the default user (*Instrument*) by selecting **Start→Log Off**→**Log Off.**
- 4. At the login prompt enter:
	- User name: **administrator**
	- Password: **agilent4u**

**Note:** If a "Found New Hardware" wizard window pops up, select "No Not at this Time" to bypass the activity.

- 5. Close the application by pressing [**File**], {**Exit**}.
- 6. Uninstall the instrument software application by performing the following steps:
	- Select "Start"→ "Control Panel→ "Add or Remove Programs"
	- Find and click on the entry titled "**X-Series Signal Analyzer Application**", click "**Remove**".

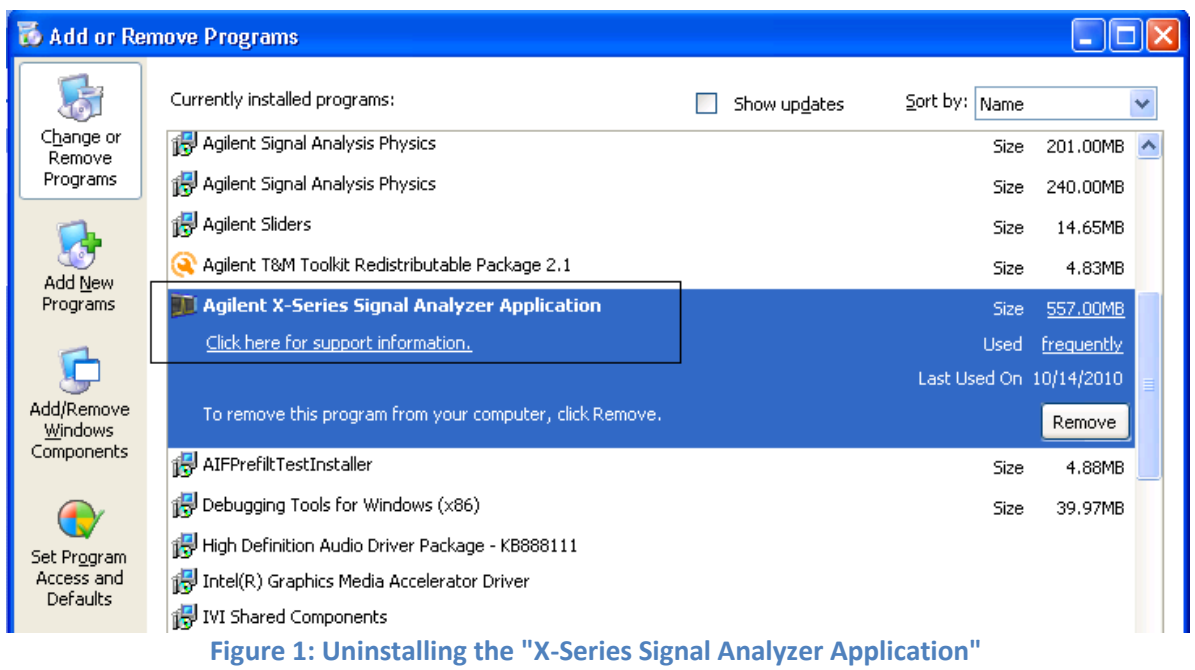

 When asked if you want to completely remove the selected application and all of its features, select "**Yes**". While the software is being uninstalled, you will see a couple of windows pop up. Just select "**OK**" and keep going.

When the software uninstall is complete, select "**Finish**".

- 7. Wait for the instrument to restart and display the Desktop. After the restart, the default user account is *Instrument.*
- 8. Log out of the default user (*Instrument*) by selecting **Start→Log Off→Log Off.**
- 9. At the login prompt enter:
	- User Name: **administrator**
	- Password: **agilent4u**

## **Installing Service Pack 3 (Mandatory if upgrading to instrument software version A.09.01 or later)**

- **1.** Insert the USB storage device containing the Windows XP Service Pack 3 Network Installation Package" ("SP3 Install Package") into one of the available USB ports on the instrument.
- **2.** Navigate to the SP3 Install Package on the USB storage device. Click on the SP3 Install Package to run it.
- **3.** Follow the on-screen prompts to complete the installation. This installation will take between 30 and 45 minutes.
- **4.** When the installation has finished, select "Yes, I want to restart my computer now" and then select "Finish".
- **5.** After the instrument restarts, you will be asked to either, "*Help protect my PC by turning on Automatic Updates now*" Or "*Not right now*". Select "*Not right now*" and click "Next" in the lower-right hand corner.
- **6.** Click **Start→Log Off**→**Log Off**
- **7.** At the log in prompt, enter:
	- User Name: **administrator**
	- Password: **agilent4u**

## **Software Install**

The software update file can be downloaded by way of a USB device or a LAN.

**USB**: If you downloaded the instrument software update file to a PC, then transferred to a USB storage device, plug that USB device into one of the USB ports on the instrument. Access the file using Windows Explorer, and proceed to Step 1.

**LAN**: If you downloaded the instrument software update file directly via LAN to the instrument, for example, to C:temp, access the file from that location and proceed to Step 1.

**Note:** If using the LAN method, depending on your firewall settings, you may see the pop-up message shown in Figure 2, Select "**Unblock**" to continue.

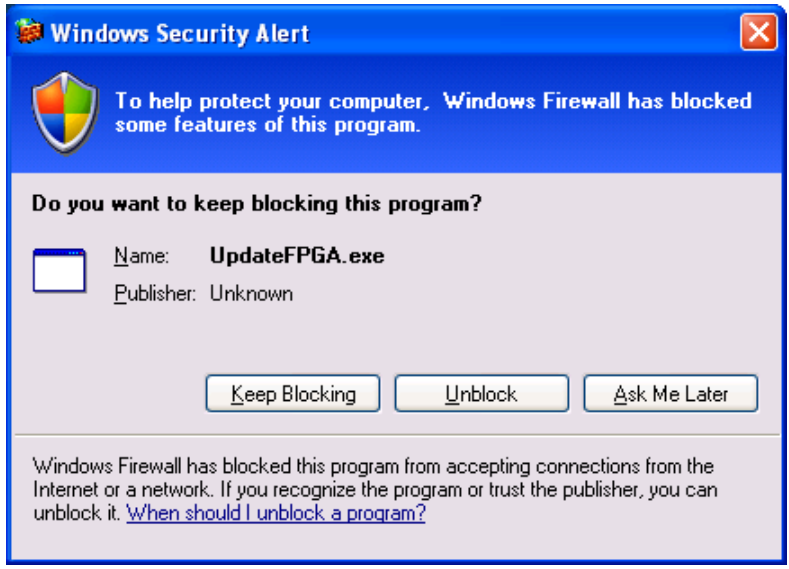

**Figure 2: Select Unblock to continue**

- **1.** Double click on the file named "**XSA\_Installer\_A.XX.YY.exe**" that you downloaded directly via LAN or transferred to the instrument using a USB device.
- **2.** A message appears, reminding you that you must be logged in as administrator, which you completed in step 9 of the uninstall procedure. Select "**Yes**".
- **3.** A window appears showing the extraction process installation progress. When the extraction process is completed, follow the on-screen prompts to continue the installation.

#### **WARNING:**

If you see the message as in figure 3, **DO NOT** power off the instrument at this time for **ANY** reason. If this process is interrupted, the instrument may end up in an unusable state, and will likely need to be sent to an Agilent Service Center for repair before it will be usable again.

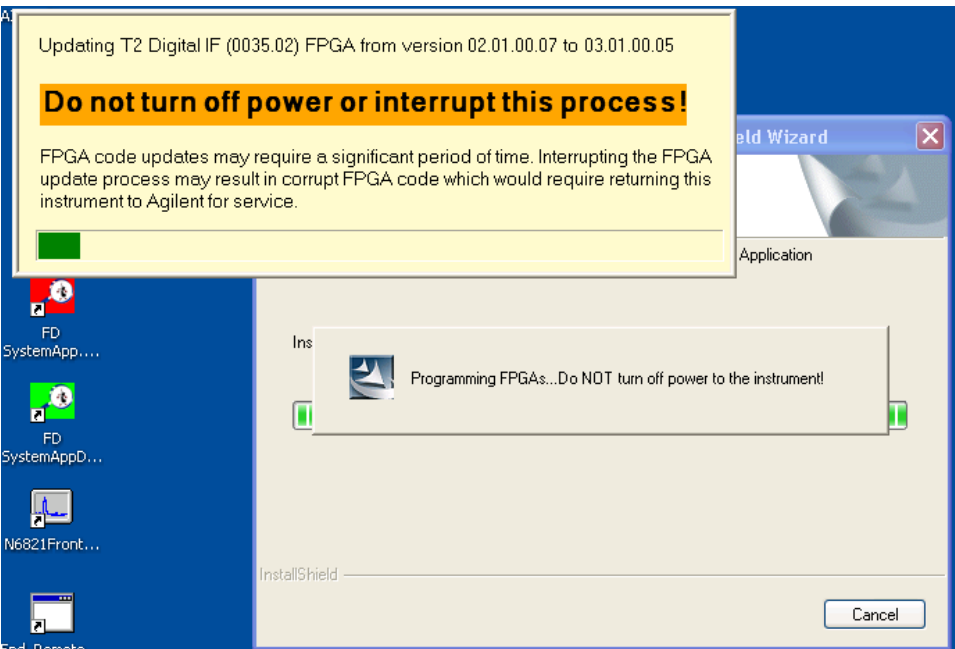

**Figure 3: Warning: Do not turn off instrument power**

**Note:** The installation process can take up to 45 minutes. Do not turn the instrument power off during this time, for the reasons described in the preceding warning notice.

**4.** When the installation has finished, select "**Yes, I want to restart my computer now**", and then select "**Finish**".

**Note:** Remove the USB storage device before you restart the instrument. The default boot order for the instrument is the USB drive first and the hard disk drive second. Failure to remove the device will result in an error, as the instrument attempts to boot from it.

After the instrument restarts, the newly installed version of the software will run. You can verify the new version by pressing [**System**], {**Show**}, {**System**} on the instrument, and verifying the newly installed instrument S/W Revision number (for example, "A.05.12").